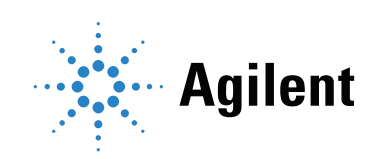

## Agilent MassHunter Workstation Unknowns Analysis

Familiarization Guide

### **Notices**

© Agilent Technologies, Inc. 2017

No part of this manual may be reproduced in any form or by any means (including electronic storage and retrieval or translation into a foreign language) without prior agreement and written consent from Agilent Technologies, Inc. as governed by United States and international copyright laws.

### Manual Part Number

G3335-90243

### Edition

September 2017

Printed in USA

Agilent Technologies, Inc. 5301 Stevens Creek Boulevard Santa Clara, CA 95051

### **Warranty**

The material contained in this document is provided "as is," and is subject to being changed, without notice, in future editions. Further, to the maximum extent permitted by applicable law, Agilent disclaims all warranties, either express or implied, with regard to this manual and any information contained herein, including but not limited to the implied warranties of merchantability and fitness for a particular purpose. Agilent shall not be liable for errors or for incidental or consequential damages in connection with the furnishing, use, or performance of this document or of any information contained herein. Should Agilent and the user have a separate written agreement with warranty terms covering the material in this document that conflict with these terms, the warranty terms in the separate agreement shall control.

### Technology Licenses

The hardware and/or software described in this document are furnished under a license and may be used or copied only in accordance with the terms of such license.

### Restricted Rights Legend

U.S. Government Restricted Rights. Software and technical data rights granted to the federal government include only those rights customarily provided to end user customers. Agilent provides this customary commercial license in Software and technical data pursuant to FAR 12.211 (Technical Data) and 12.212 (Computer Software) and, for the Department of Defense, DFARS 252.227-7015 (Technical Data -Commercial Items) and DFARS 227.7202-3 (Rights in Commercial Computer Software or Computer Software Documentation).

### Safety Notices

### CAUTION

A CAUTION notice denotes a hazard. It calls attention to an operating procedure, practice, or the like that, if not correctly performed or adhered to, could result in damage to the product or loss of important data. Do not proceed beyond a CAUTION notice until the indicated conditions are fully understood and met.

### WARNING

A WARNING notice denotes a hazard. It calls attention to an operating procedure, practice, or the like that, if not correctly performed or adhered to, could result in personal injury or death. Do not proceed beyond a WARNING notice until the indicated conditions are fully understood and met.

### **Contents**

In this Guide $\overline{5}$ [Choosing Unknowns Analysis Desktop Icons](#page-5-0) [Before you begin these exercises](#page-6-0) [Copy files from the installation media to your hard disk](#page-6-1) [Task 1: Identify Compounds with TIC Analysis](#page-7-0) [Create a new analysis](#page-7-1) [Add samples to the analysis](#page-9-0) [Set up the method for the analysis](#page-11-0) [Set Library Search options](#page-13-0) [Analyze and review results](#page-16-0) [Task 2: Identify Compounds with Deconvolution](#page-22-0) 23 [Create a new analysis](#page-22-1) [Add samples to the analysis](#page-23-0) [Set up the method for the analysis](#page-23-1) 24 [Set Blank Subtraction options](#page-37-0) [Analyze and review results](#page-38-0) [Task 3: Generate the Report](#page-53-0) 

In this Guide...

# <span id="page-4-0"></span>In this Guide...

This guide presents step-by-step exercises to help you learn to use the Unknowns Analysis program. You can do these exercises with the demonstration analysis, method, and library files, shipped with the system installation disk, or with data you acquire.

# <span id="page-5-0"></span>Choosing Unknowns Analysis Desktop Icons

Quantitative Analysis B.09.00 offers Unknowns Analysis desktop icons for the Classic user interface and the Quant-My-Way user interface. The Classic user interface has a look and feel similar to the user interface offered in Quantitative Analysis B.08.00, with tools and options located in a menu bar. The **Quant-My-Way** user interface has a modern ribbon, with tools and options located on tabs and ribbons instead of in a menu bar. You can select to install the Classic user interface desktop icon, the **Quant-My-Way** user interface desktop icon, or both.

This Familiarization Guide follows the **Classic** user interface. However, where the **Quant-My-Way** user interface navigation differs, those steps are included and highlighted in orange.

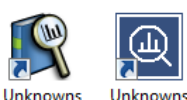

Unknowns Analysis

(Quant-My-Way)

Analysis

# <span id="page-6-0"></span>Before you begin these exercises

### <span id="page-6-1"></span>Copy files from the installation media to your hard disk

- 1 Navigate to the **\Data** folder on the installation media.
- 2 If the folder is in a compressed format, extract the data files from their zip format.
- 3 Copy the Data folder from your installation media in uncompressed format to any location on your hard disk.

This folder contains all of the data, method, and library files needed for these exercises. Do not reuse the example data files on your system unless you know that they are identical to the originals on the media. If the example data files already on the system do not match the original ones of the media exactly, then the results obtained during these exercises will not match those shown in this guide.

Task 1: Identify Compounds with TIC Analysis

# <span id="page-7-0"></span>Task 1: Identify Compounds with TIC Analysis

### <span id="page-7-1"></span>Create a new analysis

1 Start Unknowns Analysis by double-clicking the desktop icon.

or

Click Start > Agilent > MassHunter Workstation > Unknowns Analysis.

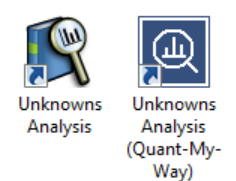

When you open the program, the default layout appears.

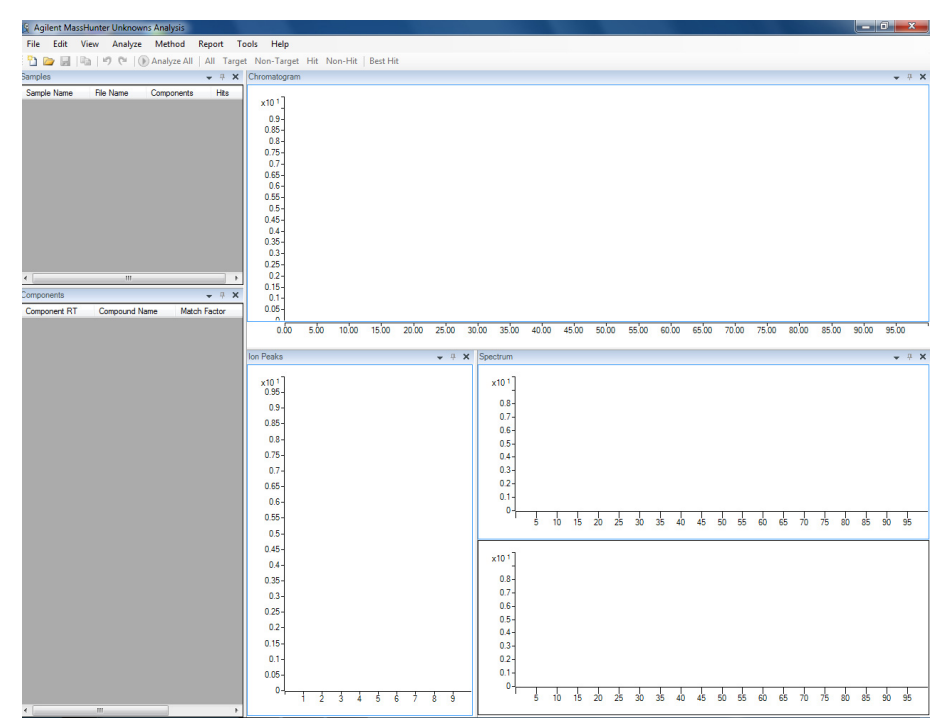

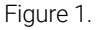

Create a new analysis

If the default layout is not present, click View > Preset Layout > Standard to restore the default layout before creating a new analysis.

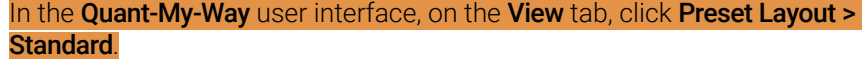

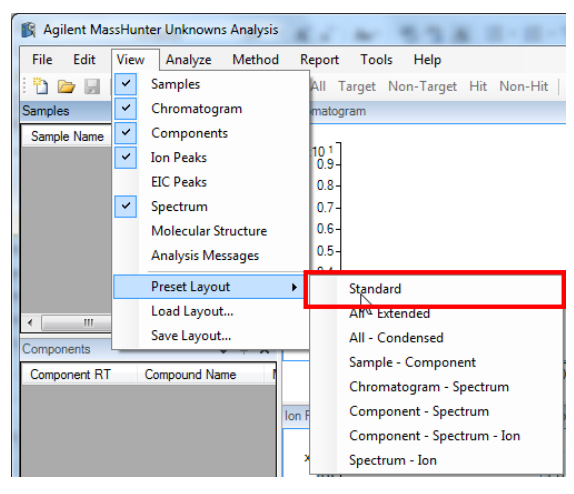

Figure 2.

2 Select File > New Analysis. In the Quant-My-Way user interface, on the Home tab, click New Analysis.

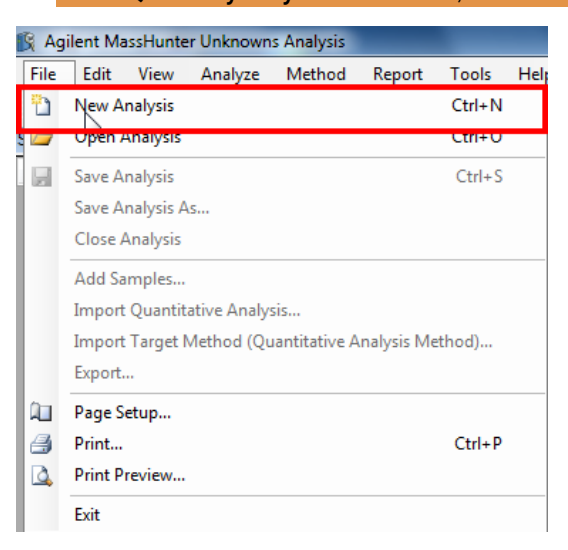

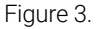

- 3 Navigate to MassHunter\Data\Evaldemo\, or the folder where the data file to be analyzed is stored.
- 4 Type the analysis name evaldemo for the analysis, and click Create.

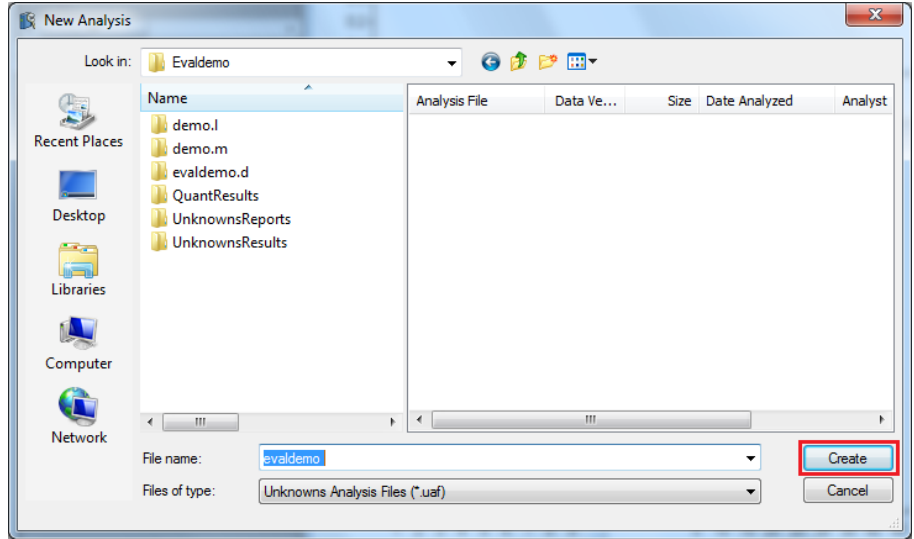

Figure 4.

## <span id="page-9-0"></span>Add samples to the analysis

- 1 Select File > Add Samples. In the **Quant-My-Way** user interface, on the Home tab, click Add Samples.
- 2 Select the sample file(s) and click  $OK$  to add the sample to the batch.

Add samples to the analysis

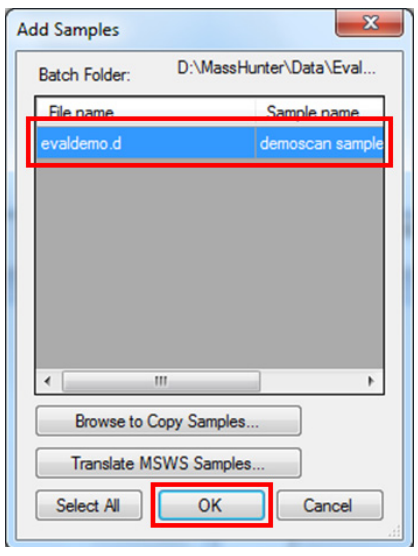

Figure 5.

The Analysis table is no longer empty. It now contains the demo sample.

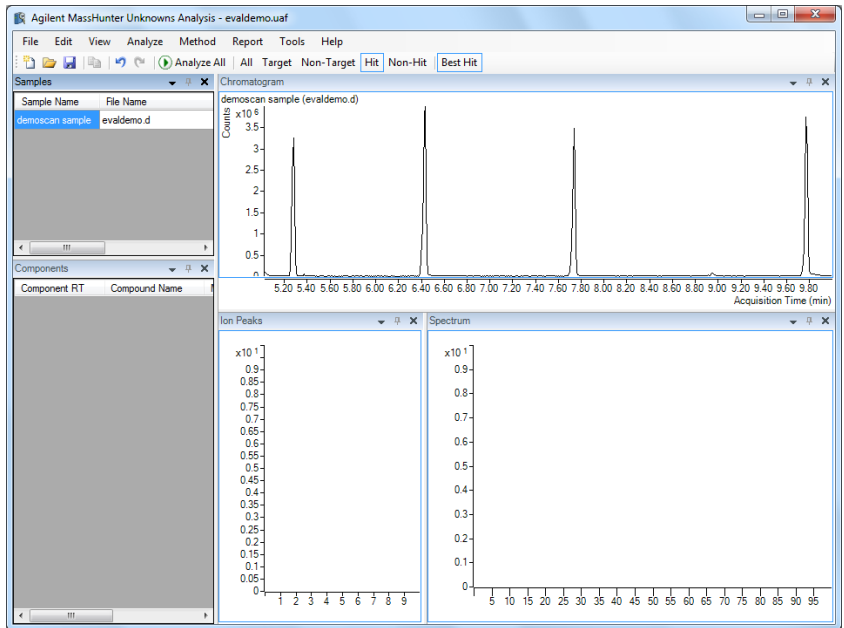

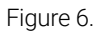

## <span id="page-11-0"></span>Set up the method for the analysis

Select Method > Edit.

In the Quant-My-Way user interface, on the Home tab, click Edit Method.

| Agilent MassHunter Unknowns Analysis - evaldemo.uaf |                  |   |                               |  |  |                 |
|-----------------------------------------------------|------------------|---|-------------------------------|--|--|-----------------|
| File<br>Edit                                        | Analyze<br>View  |   | Method Report Tools Help      |  |  |                 |
| $\parallel$ to be the following $\parallel$         |                  |   | Edit                          |  |  | F <sub>10</sub> |
| Samples                                             |                  |   | Load Method to All Samples    |  |  |                 |
| Sample Name                                         | <b>File Name</b> |   | Load Method                   |  |  |                 |
| demoscan sample                                     | evaldemo d       | 軸 | Save Method of Current Sample |  |  |                 |

Figure 7.

The Method dialog box standard view appears. For this task, we will use the Standard view.

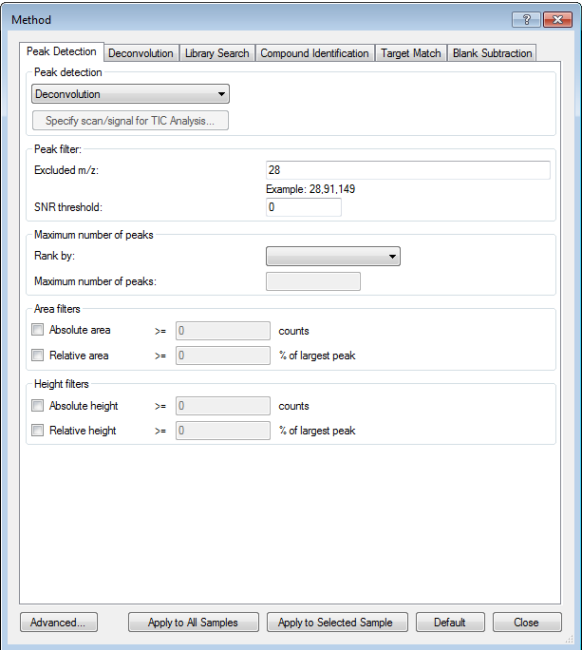

Figure 8.

Note that these are the default parameters for the method. You can click Default at the bottom of the Method dialog box to restore default parameters before creating a new method in the next step.

### Set Peak Detection options

1 Select TIC Analysis from the Peak detection drop-down menu.

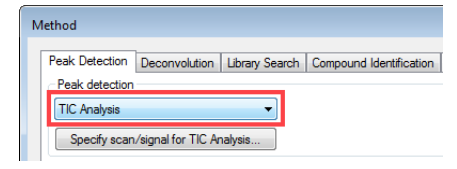

Figure 9.

- TIC Analysis: Identifies the chromatographic peaks using integration instead of deconvolution.
- Deconvolution: Deconvolutes the components in the chromatogram and extracts the 'clean' spectra from background noise based on both retention time and peak shape.
- 2 Click Specify scan/signal for TIC Analysis to process GC signals.

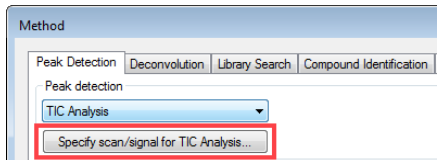

Figure 10.

3 In the Maximum number of peaks section, select Area from the Rank by drop-down menu, and enter 5 for the Maximum number of peaks.

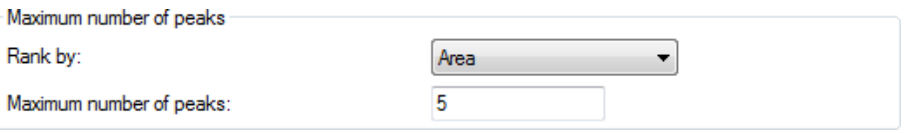

Figure 11.

4 In the Area filters section, select Relative area and enter 1 for the % of largest peak.

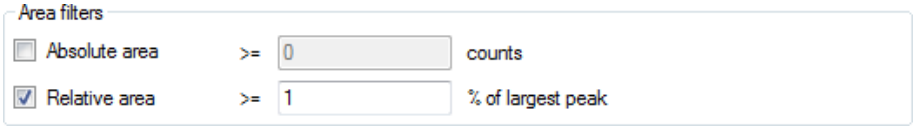

Figure 12.

## <span id="page-13-0"></span>Set Library Search options

1 Click Library Search.

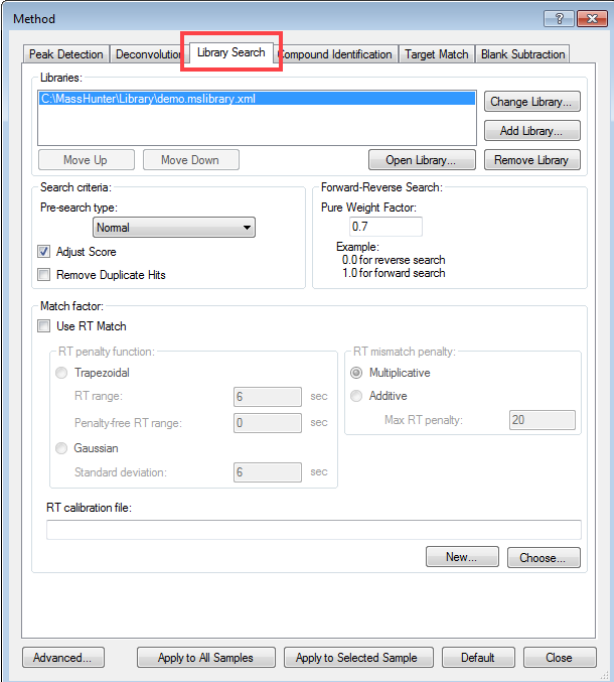

Figure 13.

Set Library Search options

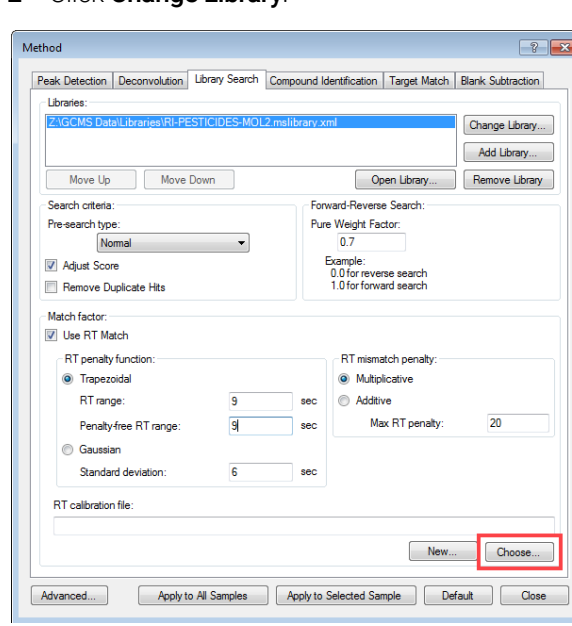

2 Click Change Library.

Figure 14.

3 Navigate to MassHunter\Data\Evaldemo\, or the relevant folder, select demo.L, and click Open.

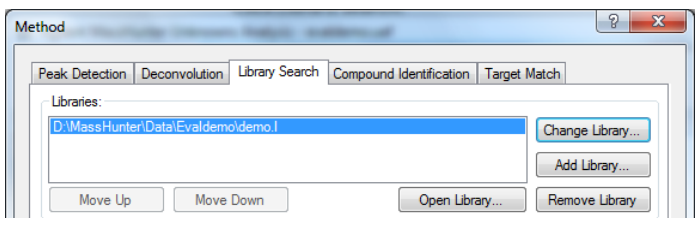

Figure 15.

4 In the Search criteria section, select None from the Pre-search type drop-down menu.

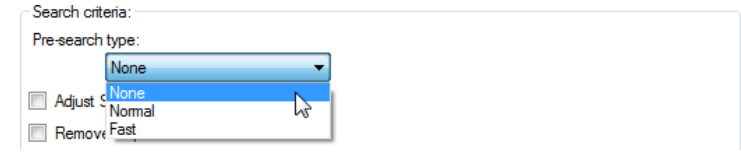

Figure 16.

There are 3 Pre-search types: **None, Normal**, and Fast. By default, Unknowns Analysis uses Normal.

- None: The library search is not subjected to a preliminary screening process.
- **Normal**: The screening algorithm uses the entire library as the list of candidates if the indexing scheme does not produce enough candidates. It is 50-100 times faster than no pre-search, with essentially zero false negatives rate for high-scoring hits (match score > 80).
- Fast: The screening algorithm uses whatever list of candidates it gets from the index and avoids the entire library-search even if there are not enough candidates found. The speed is 100-1000 times faster than no pre-search, with ≥1% false negatives rate for high-scoring hits.

### Set Compound Identification options

1 1. Click Compound Identification.

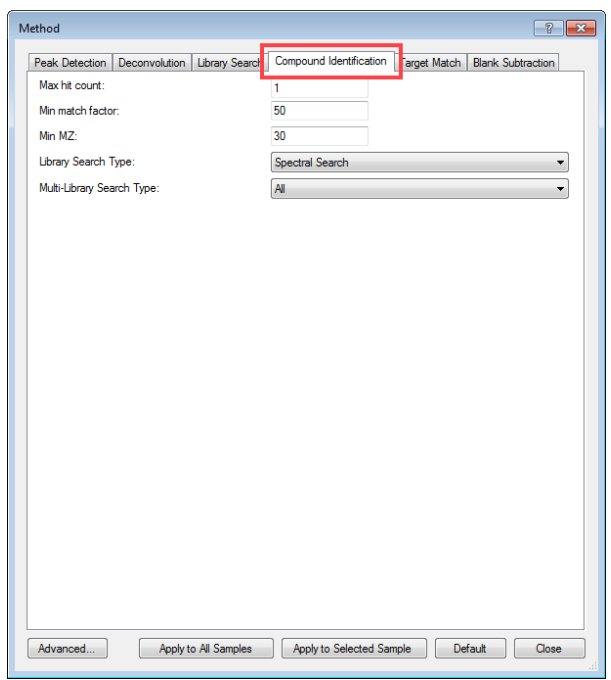

Figure 17.

For this task, we will use the default Compound Identification parameters.

2 Click Apply to All Samples, and then click Close.

## <span id="page-16-0"></span>Analyze and review results

### 1 Click Analyze All.

After the analysis is complete, the main view that appears should look like the example below. This is the default layout and contains the default column settings.If you see a different layout than the one in the example below, select View > Preset Layout > Standard to reset the standard layout.

#### In the Quant-My-Way user interface, on the View tab, select Preset Layouts > Standard.

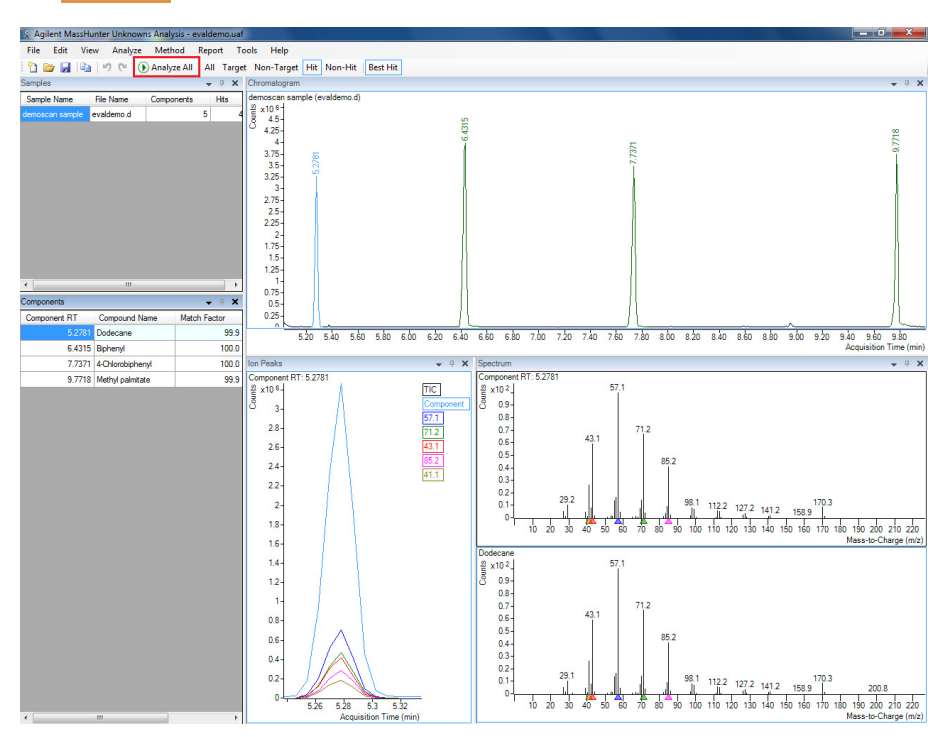

Figure 18.

#### 2 Select View > Preset Layout > All-condensed.

The system displays the All-condensed view.

#### In the Quant-My-Way user interface, on the View tab, select Preset Layouts > All-condensed.

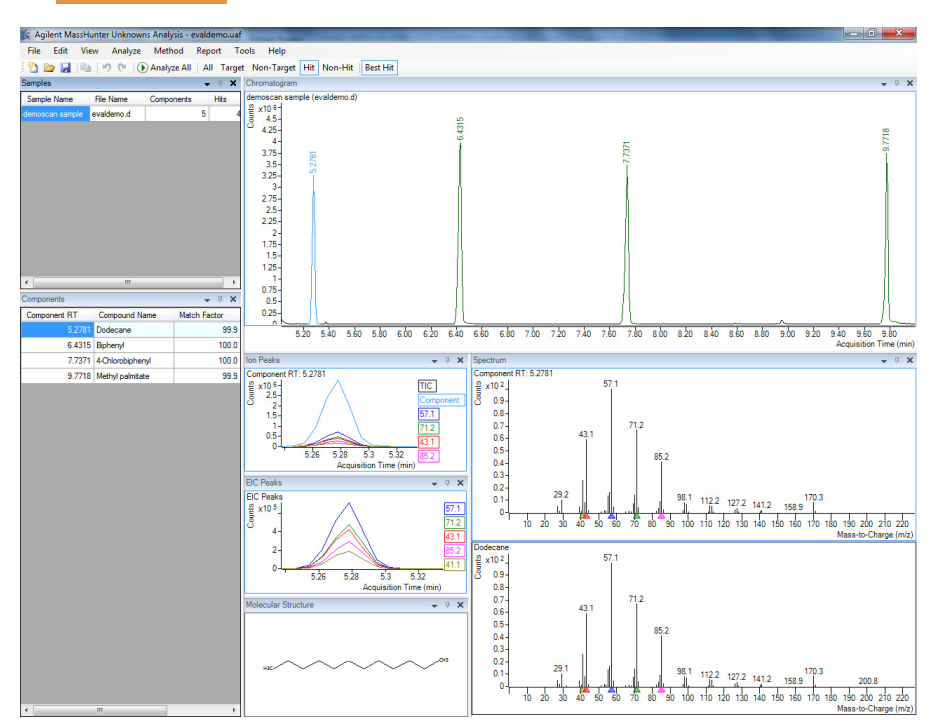

Figure 19.

3 Select the **demoscan sample** from the **Sample** table.

Click one of the following toolbar buttons to view the changes in the Components window.

#### In the **Quant-My-Way** user interface, click one of the following buttons on the **Home** tab.

- **All**: View all the peaks.
- Hit: View the peaks that are found in the library search.
- Non-Hit: View the peaks that are not found in the library search.

4 Right-click any column header in the **Components** window, and select Add/Remove Columns.

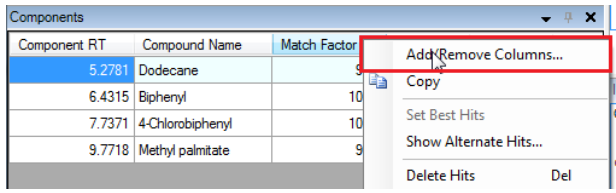

Figure 20.

5 Select Component from the Select columns from drop-down menu.

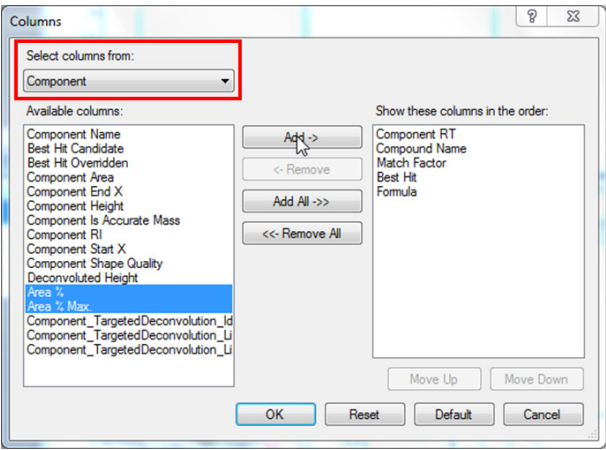

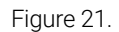

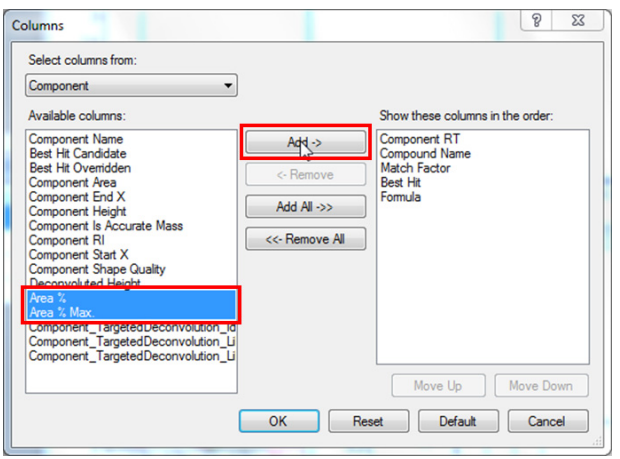

6 Select Area % and Area % Max from the Available columns list, and click Add.

Figure 22.

- Area %: Percentage of the peak area sum
- Area % Max: Percentage of the largest peak area
- 7 Verify that the selected columns are moved to the Show these columns in the order list, and click OK.
- 8 From the **Components** table, select a component in the **Component RT** column.

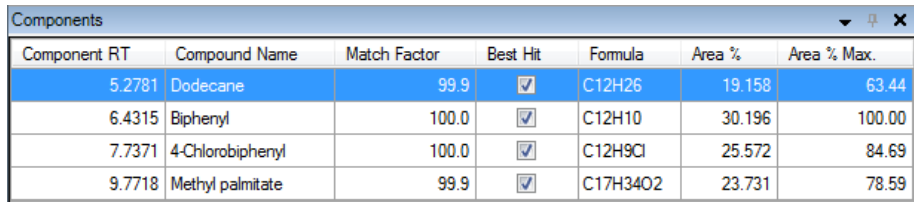

Figure 23.

View the Chromatogram, Spectrum, Ion Peaks, EIC Peaks, and Molecular **Structure** for the selected component.

In the **Spectrum** window, the top spectrum is from the component, and the bottom spectrum is from the library. The Match Factor in the Components table reflects how closely the two spectrum match.

To change to the Header-to-tail view, right-click inside the **Spectrum** window and select **Header-to-tail** 

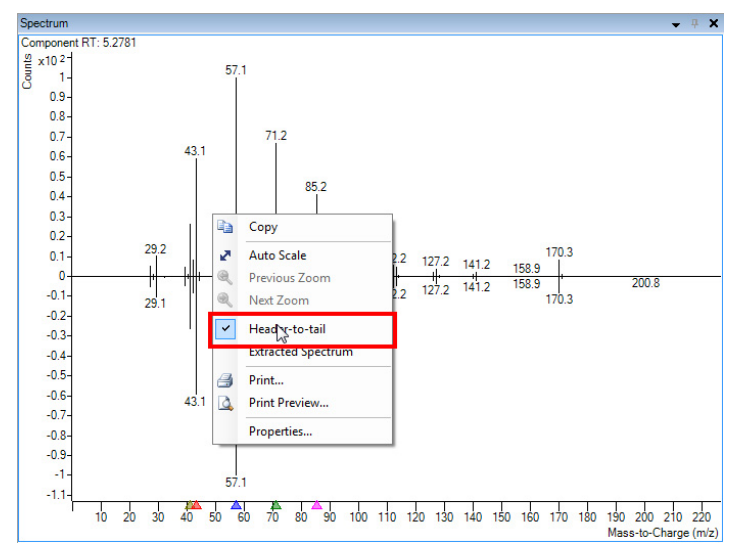

Figure 24.

The Ion Peaks and EIC Peaks windows show the extracted chromatograms of the selected ions. The EIC traces and their numeric identifiers to the right of the display are color-coded.

To interactively add the ion chromatogram traces in the **Ion Peaks** and **EIC** Peaks window to the display, click in any Mass Spectral Display area of the **Spectrum** window. If the selected m/z chromatogram is not already displayed, it will be added to the **Ion Peaks** and **EIC Peaks** window and  $\triangle$  symbol of the same color will be at the appropriate m/z position below the x-axis in the **Spectrum** window.

To remove an ion chromatogram trace (and its numeric identifier) from the Ion Peaks and EIC Peaks window, click on its numeric identifier or on the corresponding m/z value position in the **Spectrum** window.

The **Molecular Structure** is from the library. If the searched library does not contain the structures for the entries, nothing will be displayed in the Molecular Structure window.

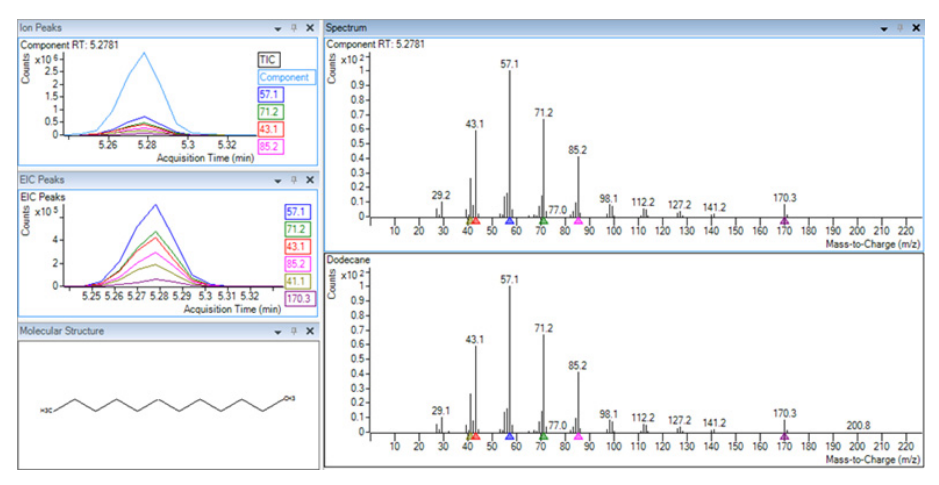

Figure 25.

9 To save the analysis, select File > Save Analysis.

In the Quant-My-Way user interface, on the Home tab, click Save Analysis.

10 . Click File > Exit.

# <span id="page-22-0"></span>Task 2: Identify Compounds with Deconvolution

### <span id="page-22-1"></span>Create a new analysis

**1** Start **Unknowns Analysis** by double-clicking the desktop icon. or

Click Start > Agilent > MassHunter Workstation > Unknowns Analysis.

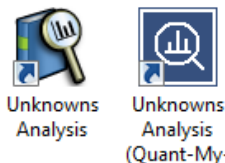

(Quant-My-Way)

2 Select File > New Analysis.

In the **Quant-My-Way** user interface, on the **Home** tab, click **New Analysis**.

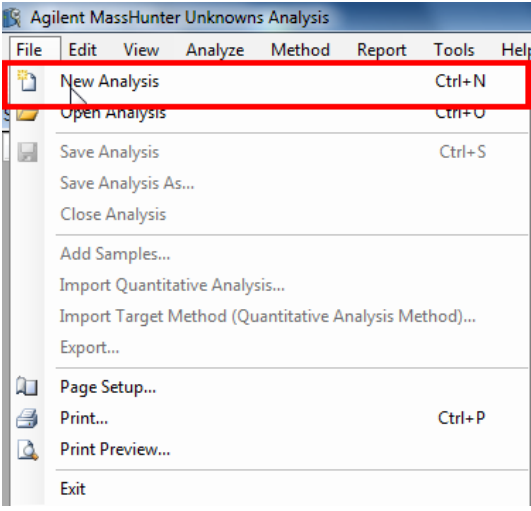

Figure 26.

- 3 Navigate to **\Your Directory\RI-PEST-MATRIX\**.
- 4 Type the analysis name demo, and click Create.

## <span id="page-23-0"></span>Add samples to the analysis

1 Select File > Import Quantitative Analysis.

In the **Quant-My-Way** user interface, on the **Home** tab, select **Import > Import** Quantitative Analysis.

2 Select TargetDemo.batch.bin, and click Open.

Verify the batch is imported. The **Sample** window now contains one matrix blank and five spiked samples at the different concentration levels. The Chromatogram shows the TIC of the sample selected in the Sample window.

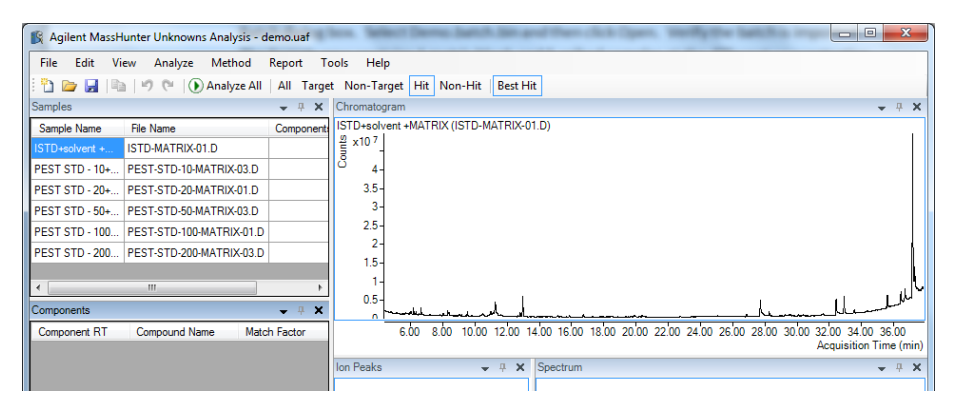

Figure 27.

## <span id="page-23-1"></span>Set up the method for the analysis

Press F10 or select Method > Edit.

In the Quant-My-Way user interface, on the Home tab, click Edit Method.

### Set Peak Detection options

Select Deconvolution from the Peak detection drop-down menu, and click Apply to All Samples.

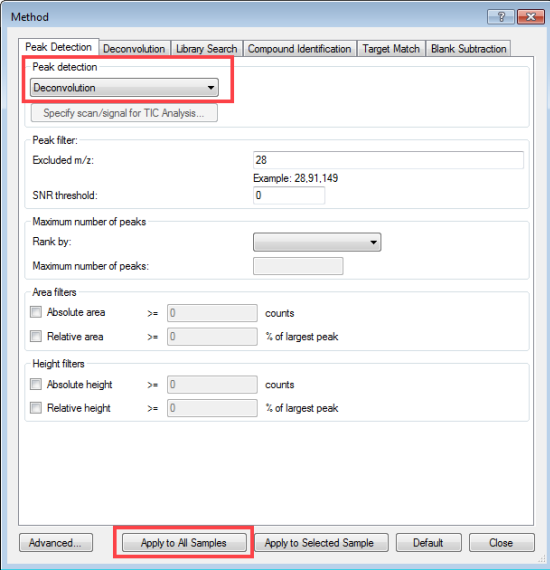

Figure 28.

### Set Deconvolution options

1 Click Deconvolution.

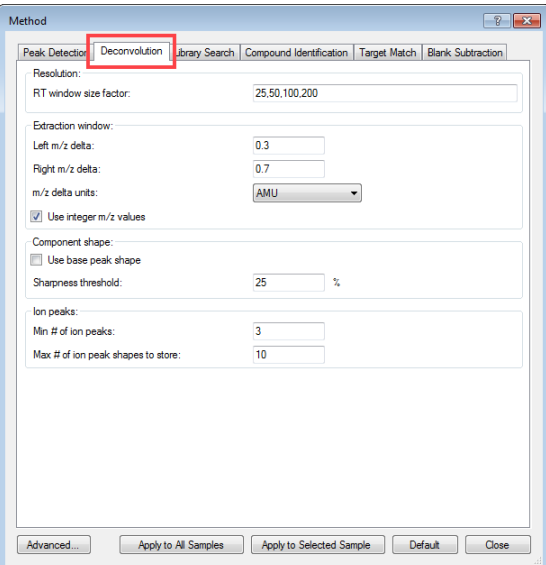

Figure 29.

The default parameters for deconvolution display. By default, there are four values (25, 50, 100, 200) for the RT window size factor. Select any set of Window Size Factor (WSF) values in a comma-separated format.

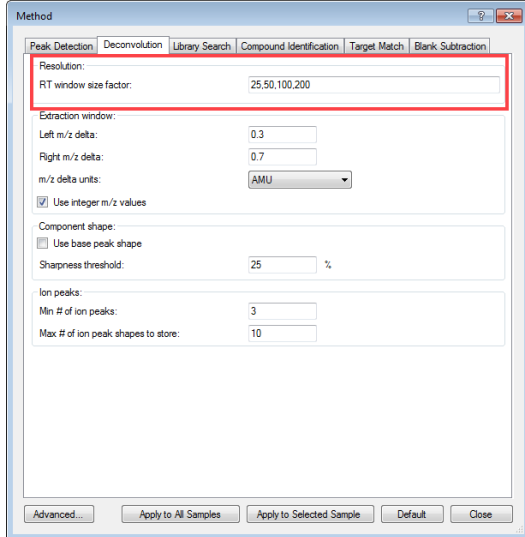

Figure 30.

The WSF represents a dimensionless scale of the correlation window for grouping ion peaks into components, equivalent to Resolution and AMDIS. A smaller value (higher resolution) separates closely spaced peaks, finds more components, and runs longer. A larger value is used for wider peaks. Using multiple values covers all kinds of peaks without manual optimization.

#### 2 In the Extraction Window section, select Use integer m/z values.

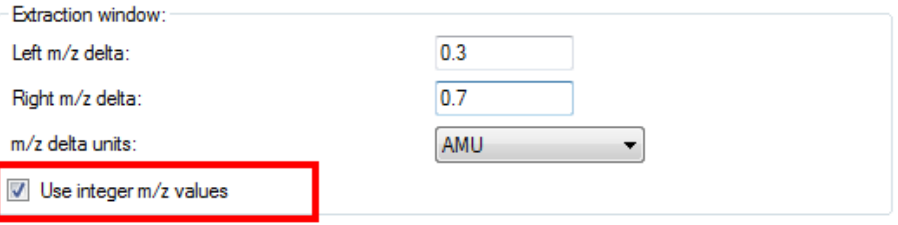

Figure 31.

Use integer m/z values runs the deconvolution with both integer and filtered m/z, and provides the best results.

3 Click Apply to All Samples.

### Set Library Search options

1 Click Library Search.

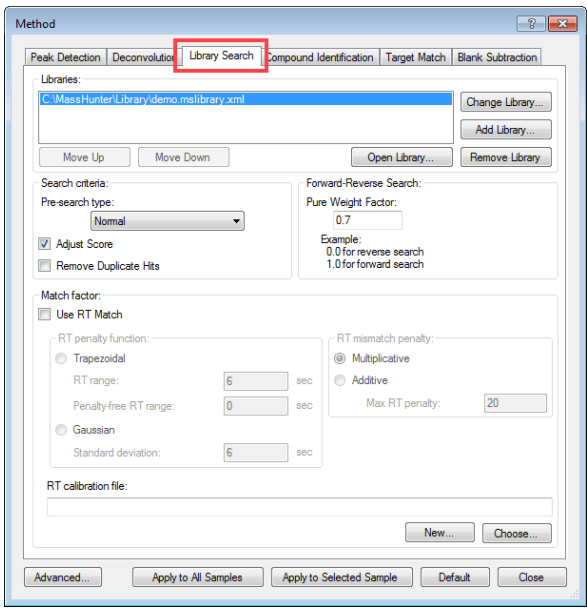

Figure 32.

2 Click Change Library.

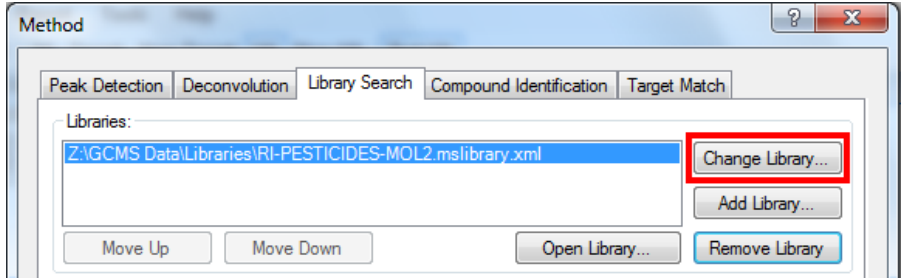

Figure 33.

3 Navigate to the relevant folder, select RI-PESTICIDESMOL2. mslibrary.xml, and click Open.

4 In the Search criteria section, select Normal from the Pre-search type drop-down menu.

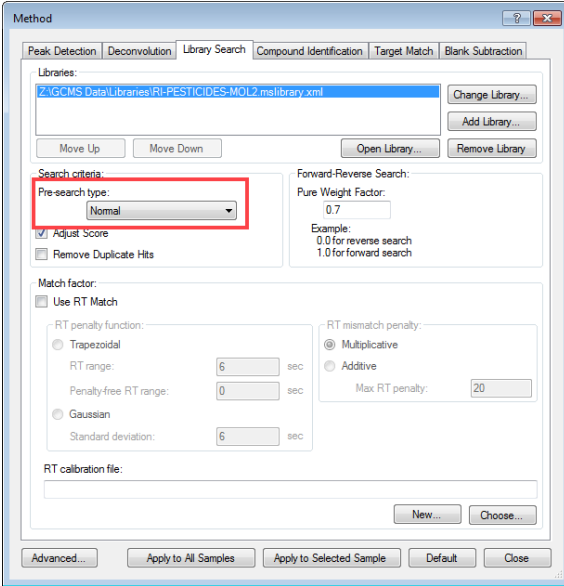

Figure 34.

- Select **Adjust Score** to give the closest library match scores to NIST.
- Select Remove Duplicate Hits to remove duplicate hits that appear in the hit list for a given target spectrum. This deals with duplicate and highly similar library entries such as seen in NIST, and only returns the single library entry with the highest fit score.

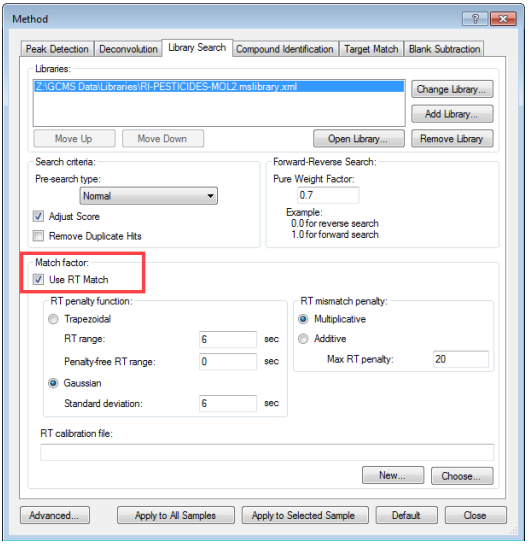

5 In the Match factor section, select Use RT Match.

Figure 35.

6 In the RT penalty function section, select Trapezoidal and enter the following: RT range: 9 Penalty-free RT range: 9

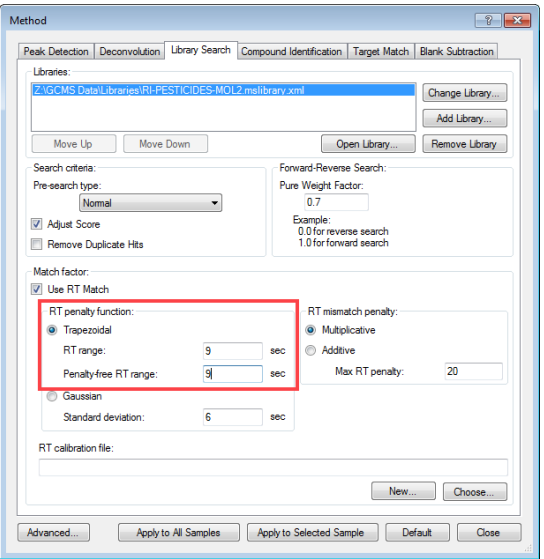

Figure 36.

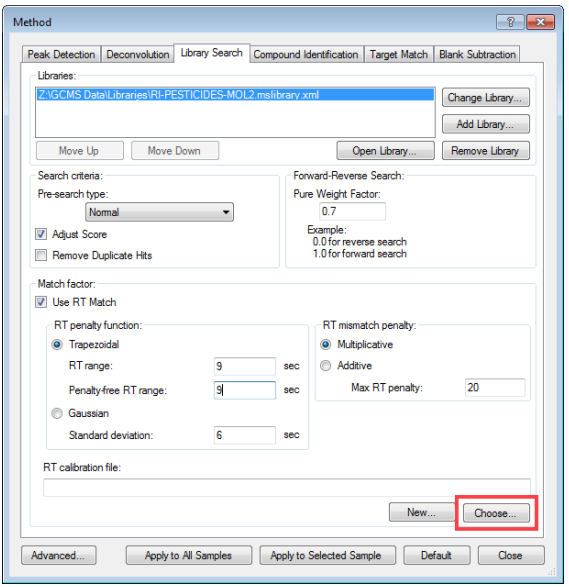

7 In the RT calibration file section, click Choose.

Figure 37.

8 Navigate to the relevant folder, and select HCs-RTCAL1.rtc.

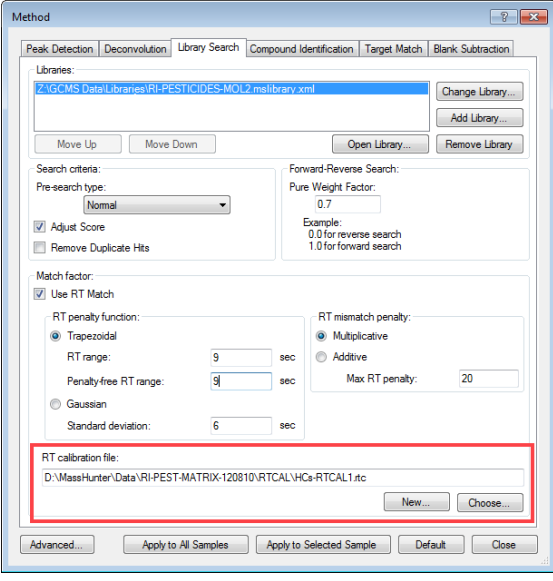

Figure 38.

RT/RI calculation is used with library matching to lower the false positive rate. The window is set to ±9 seconds to qualify the hits from the Library Search.

9 In the Libraries section, click Add Library.

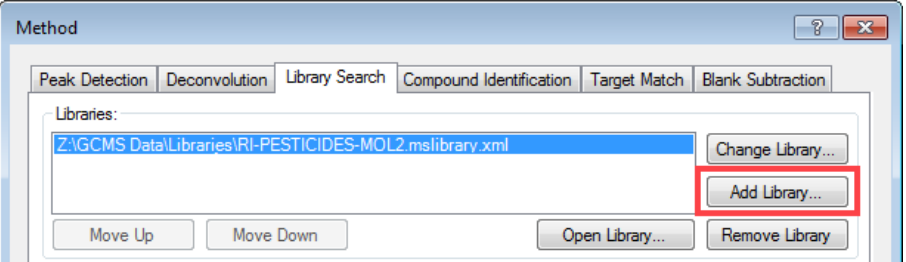

Figure 39.

10 Navigate to the relevant folder, and select NIST11.L.

Multiple libraries can be used in Library Search. For this example, the target MS library contains 900+ pesticides with Retention Indexes (RI) information. NIST11.L can be used for the additional confirmation.

11 Select Fast from the Pre-search type drop-down menu.

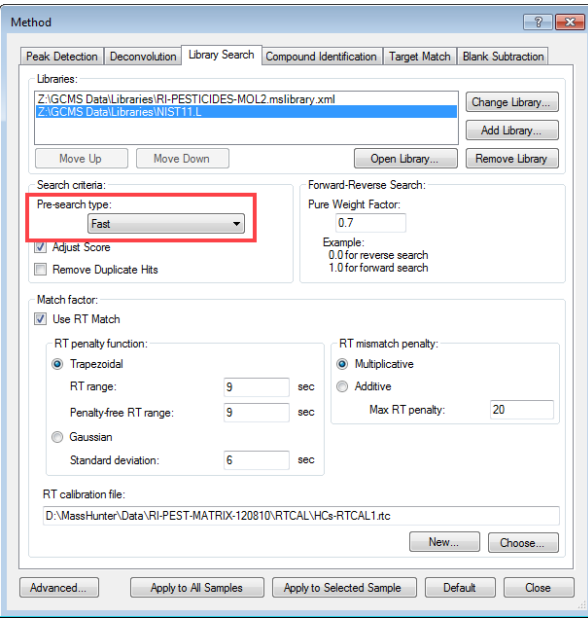

Figure 40.

### 12 Click Apply to All Samples.

You are able to set different Library Search parameters for different **libraries** 

### Set Compound Identification options

Click Compound Identification.

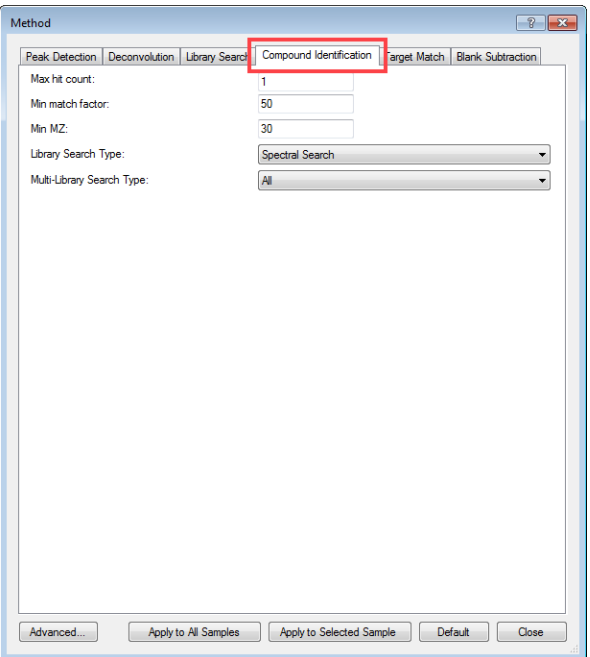

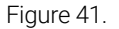

For this example, the **Min match factor** is set to 50 for the compound identification from the Library Search.

- Max hit count: The maximum number of Library Search hits to report per component.
- Min MZ: The lower m/z limit for library match score calculation.
- Library Search Type: Three search modes are available:
	- Spectral Search: searches Spectral data
	- Retention Time Match: searches GC or LC data
	- Accurate Mass Pattern Match: searches Accurate Mass LCMS data
- Ratio percent uncertainty: Only applicable when Pre-search type is selected in Library Search. The larger the value, the more Library Search candidates are generated, and the longer the library search process.
- Multi-Library Search Type: If multiple libraries were used, two search modes are available:
	- **All:** Search all libraries (default)
	- StopWhenFound: Stop searching the library when enough candidates are found

### Set Target Match options

1 Click Target Match.

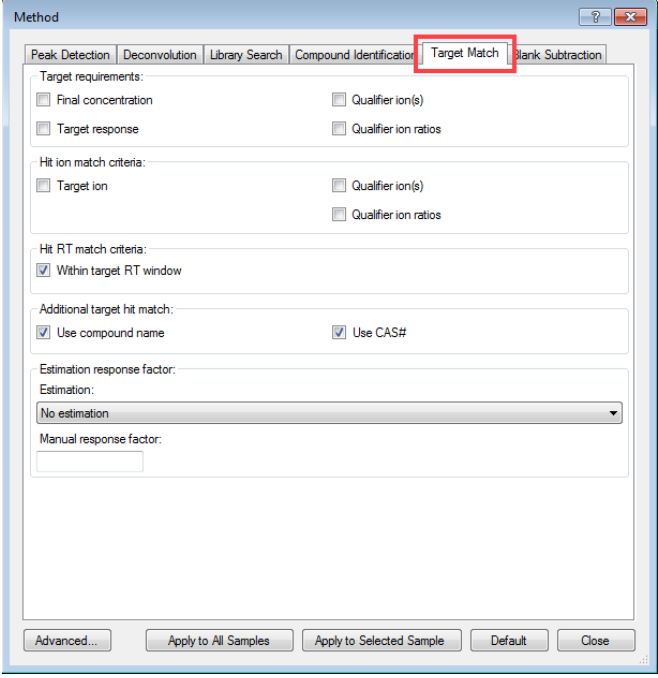

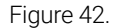

**Target Match** identifies quantitation targets using the quantitation method. The goal of identifying non-target compounds is simplified by filtering out the target matches. RT window, compound name, and CAS# can be applied for Target Match.

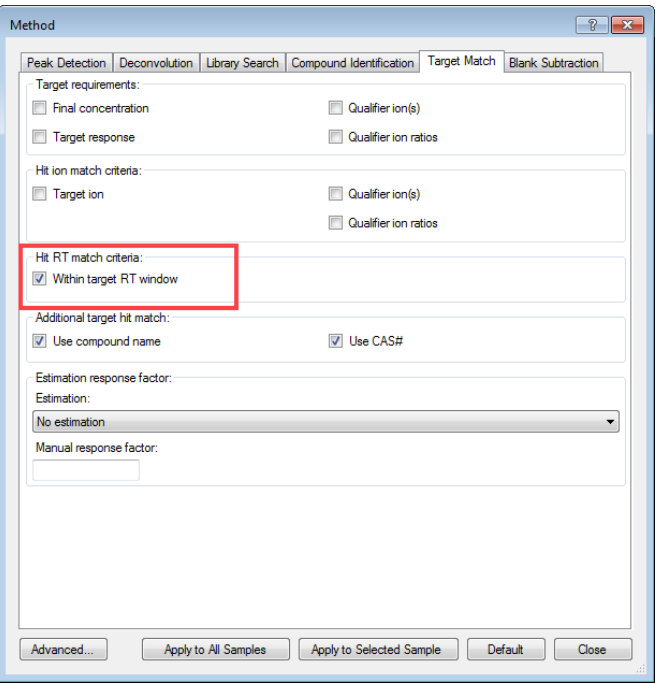

2 In the Hit RT match criteria section, select Within target RT window.

Figure 43.

3 In the Additional target hit match section, select Use compound name and Use CAS#.

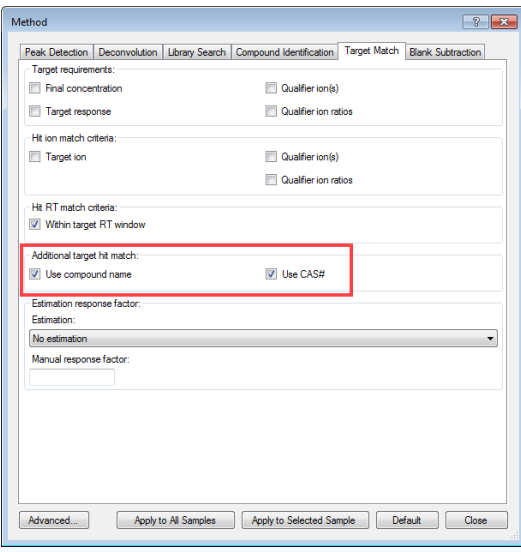

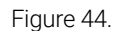

4 In the Estimation response factor section, select Relative ISTD Estimation from the **Estimation** drop-down menu.

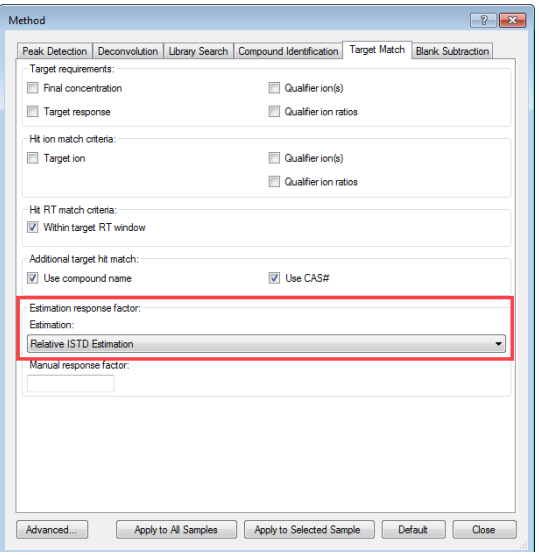

Figure 45.

Concentration estimation leverages the Quant target Response Factors (RF), which are applied to Non-Target hits as well. Estimation of response factors is flexible, and can be adjusted to suit the particular analytical requirements.

- 5 Click Apply to All Samples, and then click Close.
- 6 To save the analysis, select File > Save Analysis.

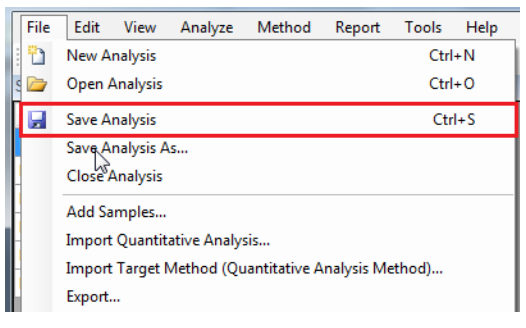

Figure 46.

## <span id="page-37-0"></span>Set Blank Subtraction options

Click Blank Subtraction.

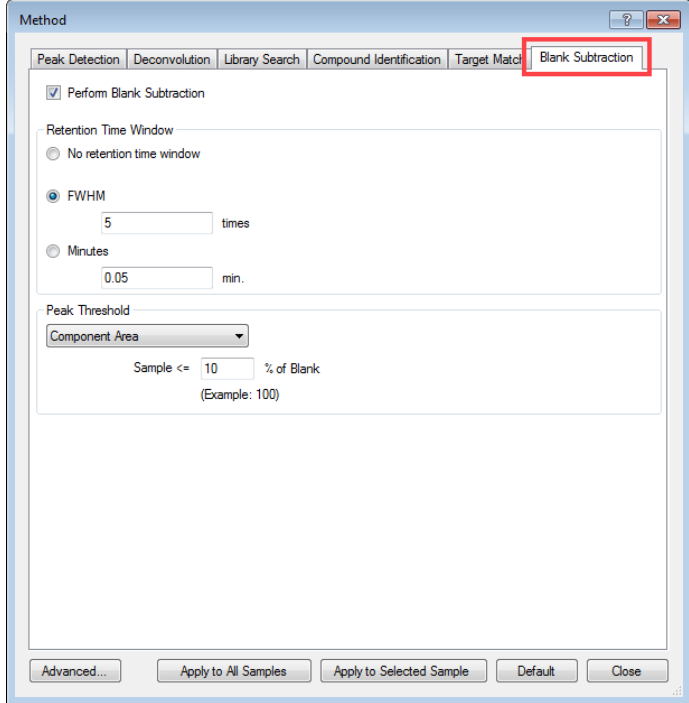

Figure 47.

- Perform Blank Subtraction: Select to perform blank subtraction.
- Retention Time Window: Select No retention time window, FWHM, or Minutes. If FWHM is selected, specify the number of time. If Minutes is selected, specify the number of minutes.
- Peak Threshold: Select None, Component Area, or Estimated Concentration. Enter a percentage.

### <span id="page-38-0"></span>Analyze and review results

- 1 In the Sample window, select the sample ISTD+solvent+MATRIX.
- 2 Select Analyze > Analyze Sample.

In the **Quant-My-Way** user interface, on the **Home** tab, select **Selected** Samples > Analyze Sample.

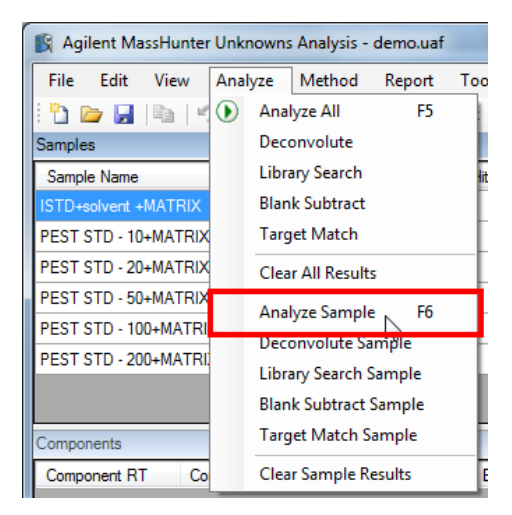

Figure 48.

To analyze the rest of the sample, click **Analyze All**. The analysis starts from where it left off and skips the sample(s) previously analyzed if no parameter in the method has been changed.

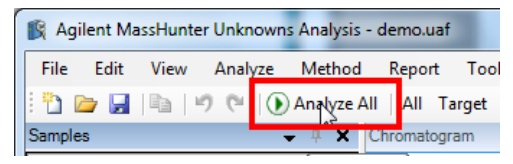

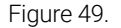

View validation information in the Analysis Messages.

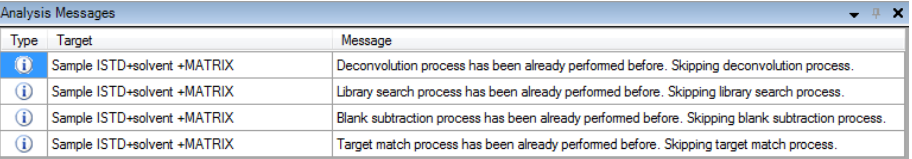

Figure 50.

After the analysis is complete, the main view that appears should look like the example below. This is the default layout and contains the default column settings.

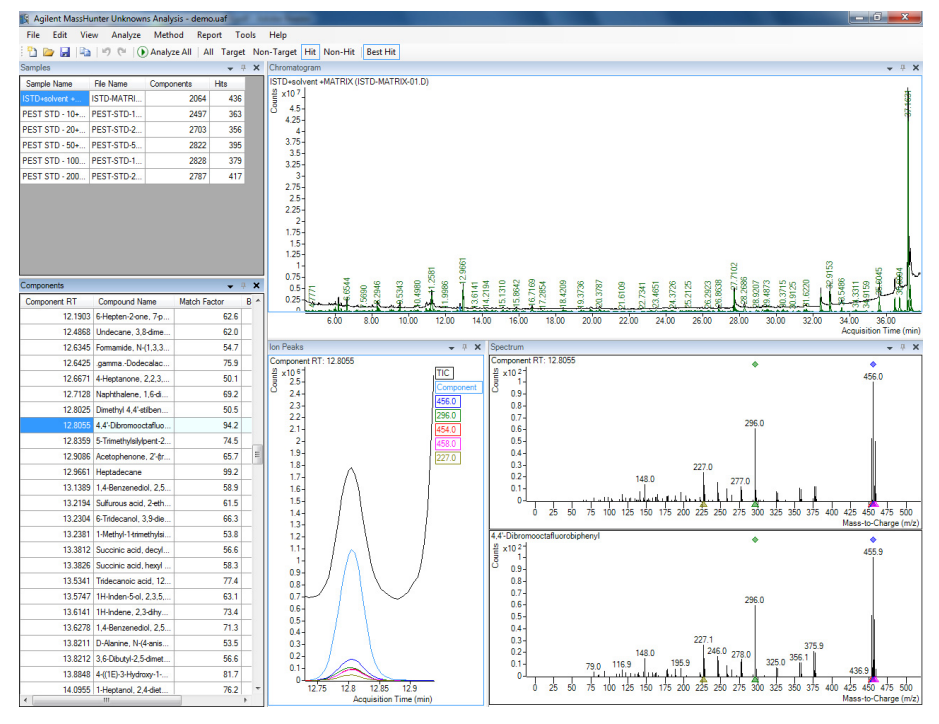

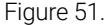

### Review best hit results

1 Right-click any column header in the **Samples** window, and select Add/Remove Columns.

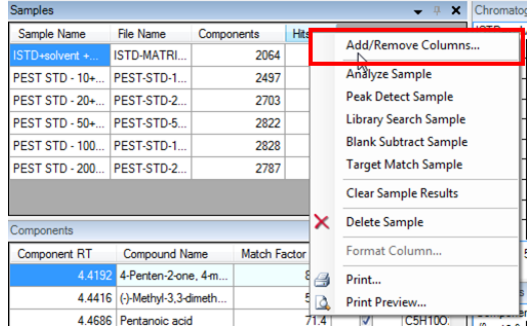

Figure 52.

2 Select Target Matches from the Available columns list and click Add.

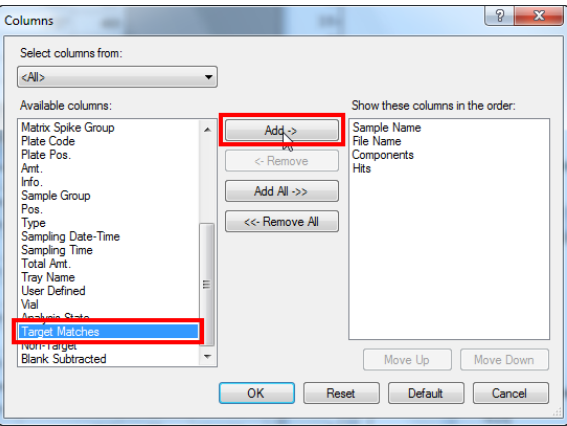

Figure 53.

3 Verify that the selected column is moved to the Show these columns in the order list, and click OK.

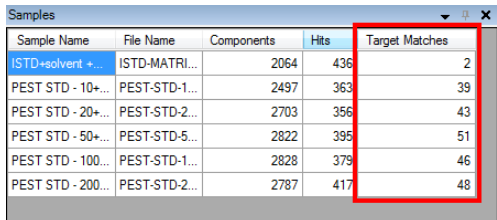

Figure 54.

The Target Matches column is added to the **Samples** window.

4 Select the last sample in the **Samples** window.

Click one of the following toolbar buttons to view the changes in the Components, Chromatogram, Ion Peaks, and Spectrum windows.

### In the **Quant-My-Way** user interface, click one of the following buttons on the **Home** tab.

- **All**: View all the peaks.
- Target: View the peaks that are also in the quantitation method.
- **Non-Target**: View the peaks that are not in the quantitation method.
- Hit: View the peaks that are found in the library search.
- Non-Hit: View the peaks that are not found in the library search.
- Best Hit: View the component with the highest library match score amongthe multiple hits of the same compound from different resolutions.

### Analyze and review results

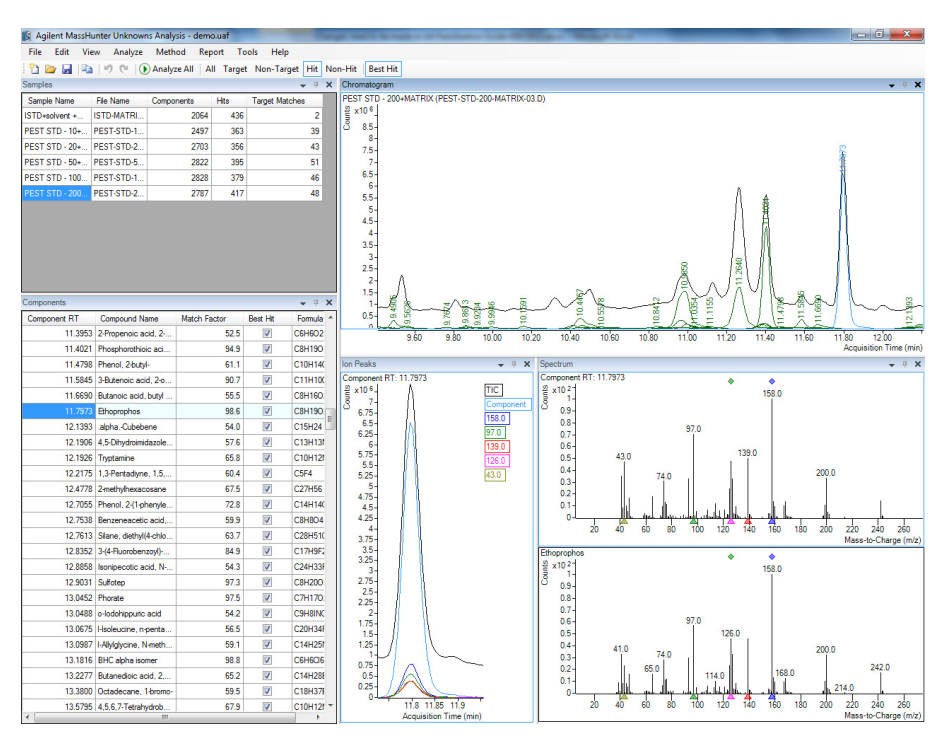

Figure 55.

### Review blank hit subtraction results

- 1 Right-click any column header in the **Samples** window, and select Add/Remove Columns.
- 2 Select Type and Blank Subtracted from the Available columns list, and click Add.

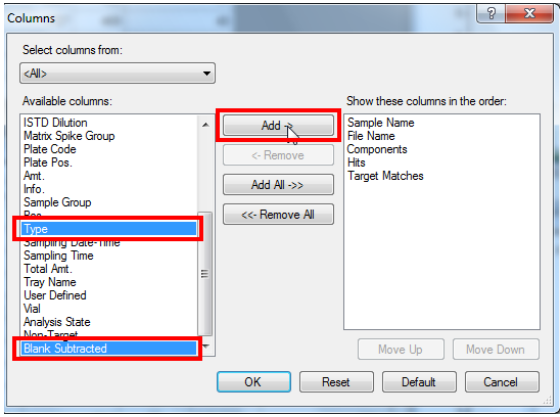

Figure 56.

3 Verify that the selected columns are moved to the Show these columns in the order list, and click OK.

The Type and Blank Subtracted columns are added to the Samples window.

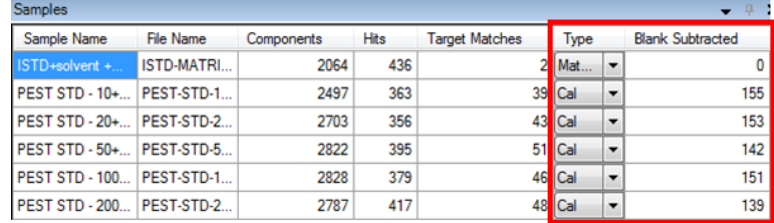

Figure 57.

- $\mathbf{H}$  $\mathbf x$ ۳ thes Type MatrixBlank Sample Blank Cal QC CC **DoubleBlank MatrixSpike** MatrixSpikeDup **Matrix Blank TuneCheck ResponseCheck**
- 4 Note the list of available samples in the Type drop-down menu.

Figure 58.

The values shown in the **Blank Subtracted** column in the **Samples** window represent the number of hits that were blank subtracted from the samples.

Hits in a sample are marked as **Blank Subtracted Hits** when the same hit is found in the blank with RT±5FWHM. FWHM of a typical GC-MS peak is 1-2s. If we use 2s on this estimation, 5FWHM = 10s = 0.17min. You can see the **Blank Subtracted** hits only when you click All in the toolbar.

**Blank Hit Subtraction** is performed against the "blank" sample(s). The hit(s) in any sample(s) with **Sample Type** classified as **Blank, DoubleBlank**, or MatrixBlank will automatically get subtracted from all the standard samples during the process. You can designate the "blank" sample for blank subtraction purposes by changing the **Sample Type** in the **Sample**. No **Blank Subtraction** happens if there is no "blank" sample(s). Change the sample type to turn off **Blank Subtraction**.

### Use Show Alternate Hits to evaluate results

- 1 Right-click any column header in the **Components** window, and select Add/Remove Columns.
- 2 Select Library File from the Available columns list, and click Add.

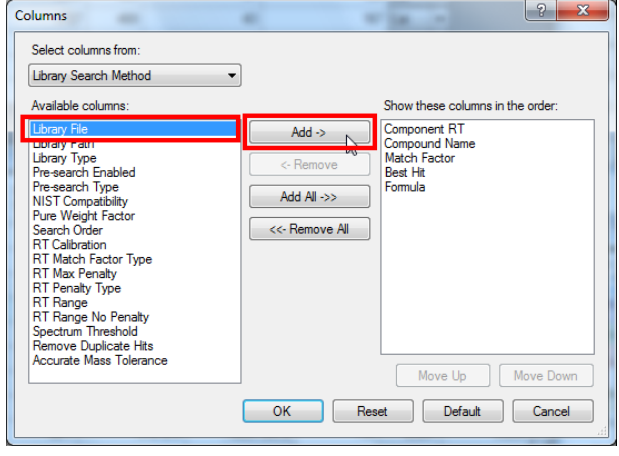

Figure 59.

- 3 Verify that the selected columns are moved to the Show these columns in the order list, and click OK.
- 4 Select the PEST STD-10+MATRIX sample in the Samples window and click Hit in the toolbar to view the changes in the **Components** window.

In the **Quant-My-Way** user interface, on the Home tab, click Hit.

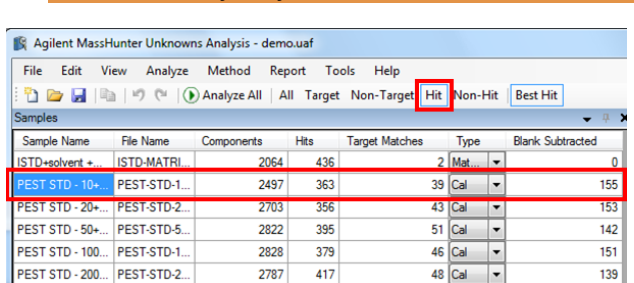

Figure 60.

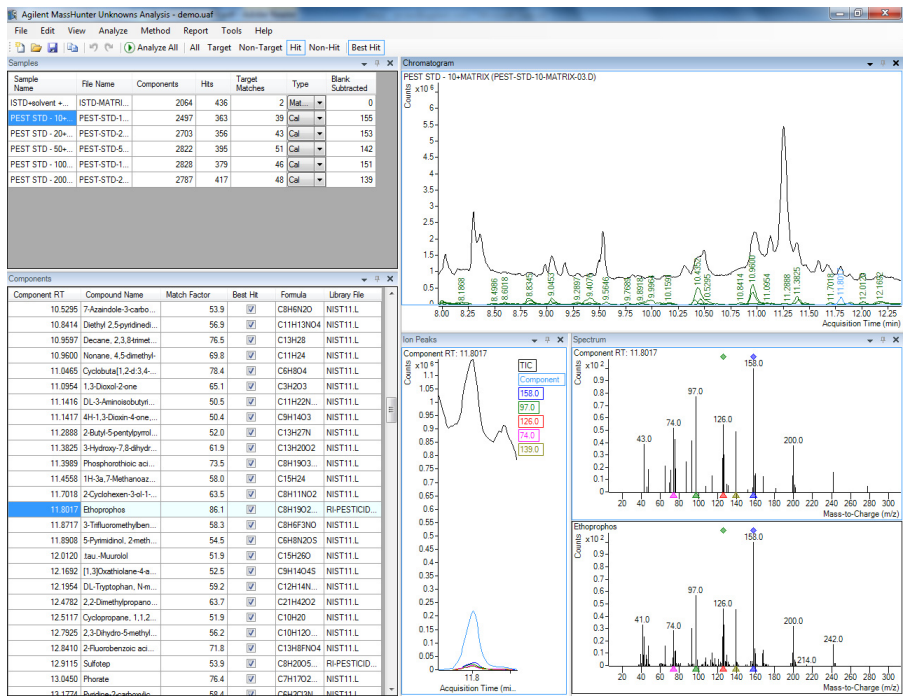

Verify that the Best Hits are from different libraries.

Figure 61.

5 Right-click Phosphorothioic acid in the Compounds window and select Show Alternate Hits.

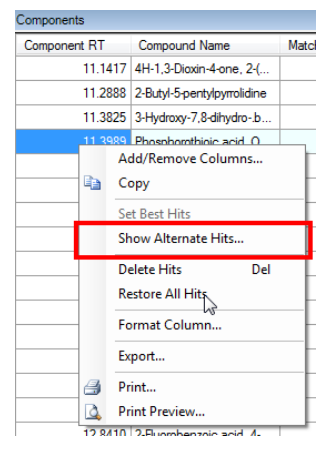

Figure 62.

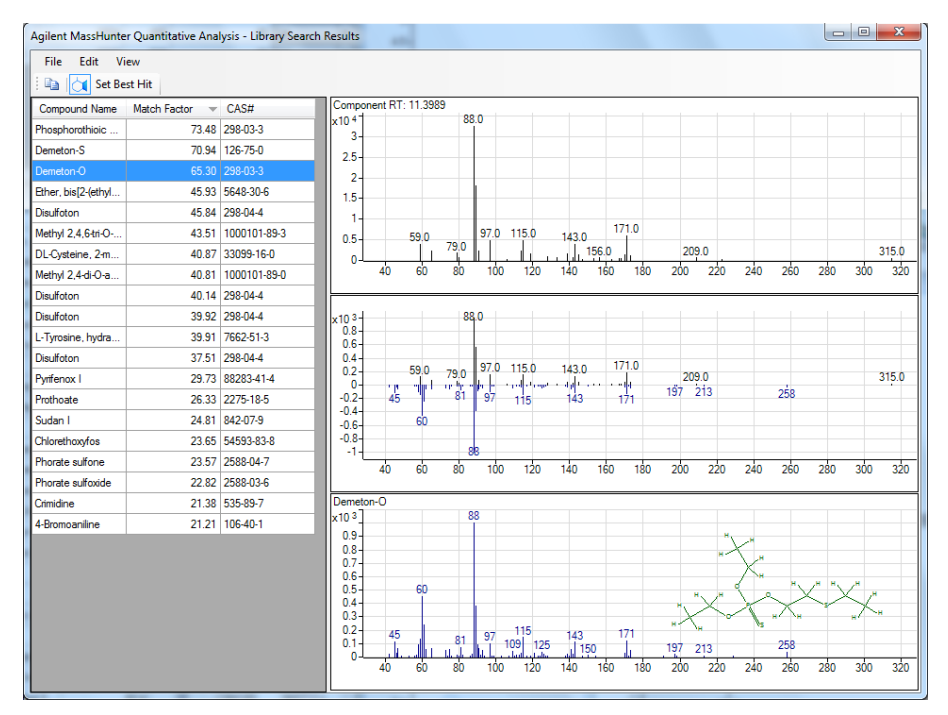

### The Library Search Results are displayed.

Figure 63.

6 Right-click any column header in the Library Search Results window, and select Add/Remove Columns.

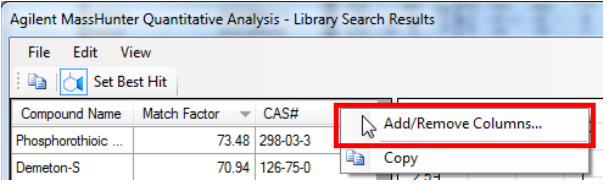

Figure 64.

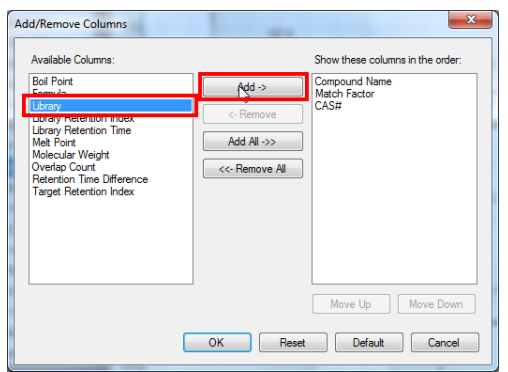

7 Select Library from the Available Columns list, and click Add.

Figure 65.

8 Verify that the selected columns are moved to the Show these columns in the order list, and click OK.

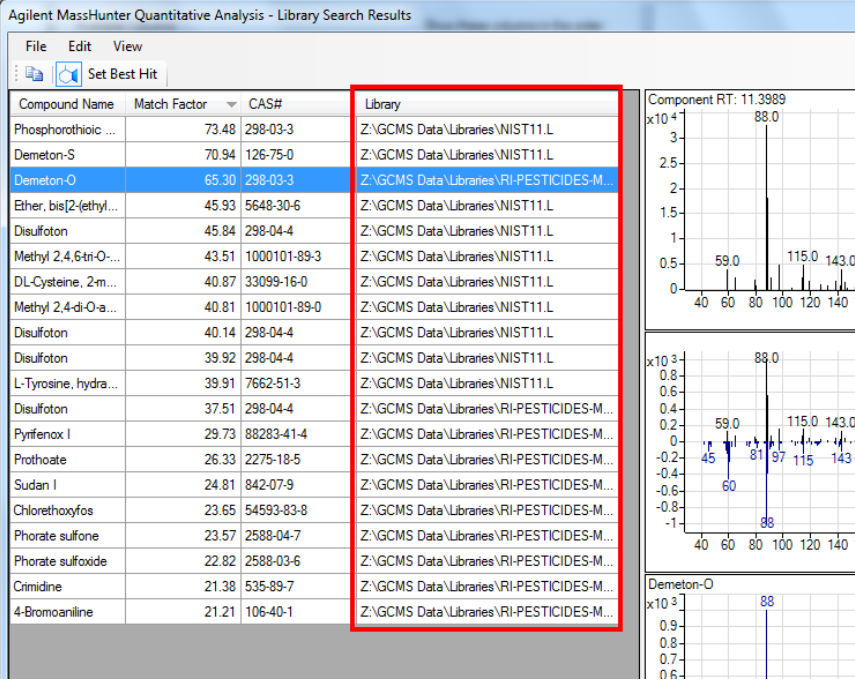

The Library column is added to the table.

Figure 66.

9 Select Demeton-0 and click Set Best Hit.

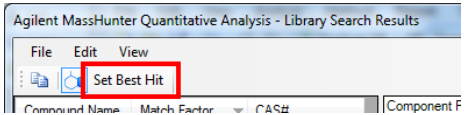

Figure 67.

Verify that the selected compound replaced the previous compound as the current Best Hit in the Component table.

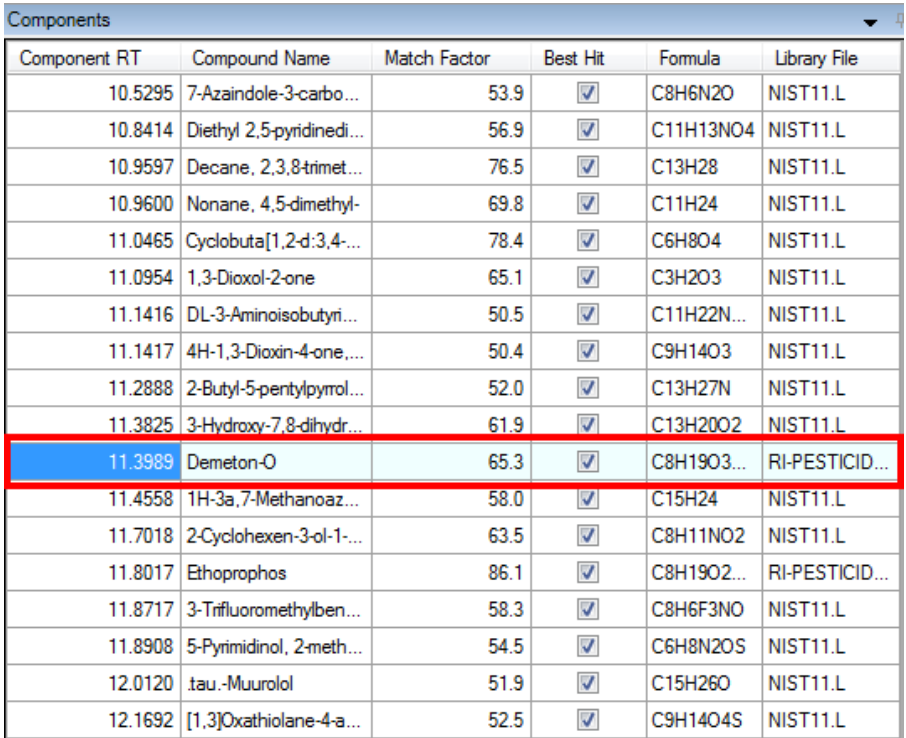

Figure 68.

### Review concentration estimation results

- 1 Right-click any column header in the **Components** window, and select Add/Remove Columns.
- 2 Select Base Peak Deconvoluted Area, Response Factor for Estimation, Target Multiplier, Estimated Conc., and Target Calc. Conc. from the Available columns list, and click Add.

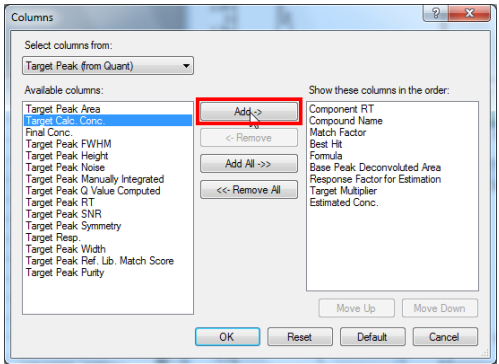

Figure 69.

- 3 Verify that the selected columns are moved to the Show these columns in the order list, and click OK.
- 4 Select the PEST STD-200+MATRIX sample in the Samples window, and click Target in the toolbar to view the changes in the Components window.

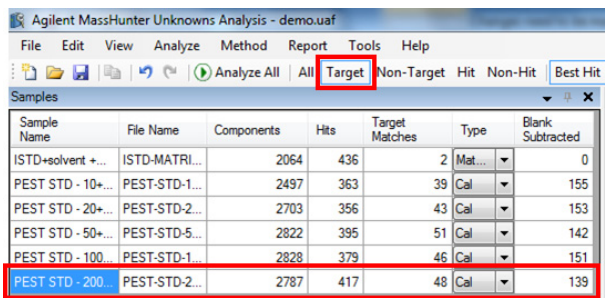

Figure 70.

The estimated concentration results are listed in the **Estimated Conc**. column. For target compounds, you are able to compare with the Quant calculated concentrations.

Estimated Concentration is calculated using the following formula:

# $Estimated Concentration = \frac{BasePeakDeconvolutedArea}{RF forEstimation} \times Multiplier$

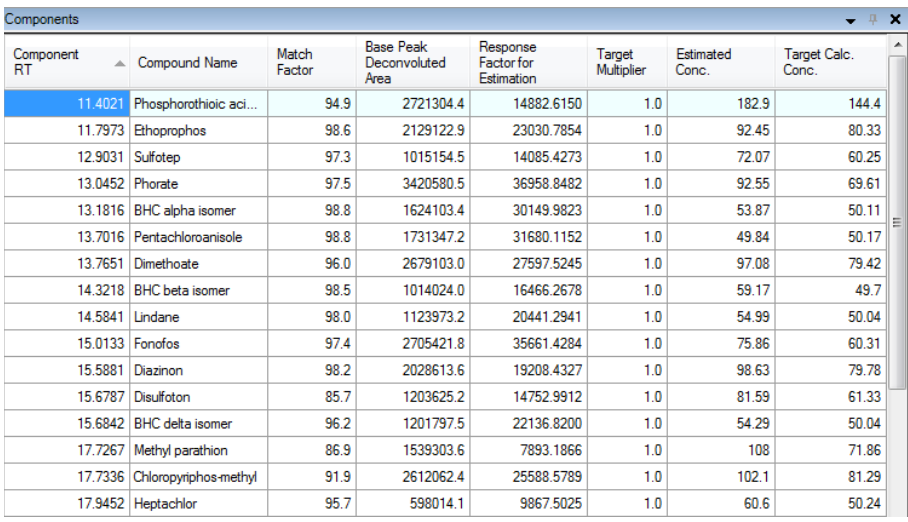

Figure 71.

5 Click Non-Target in the toolbar to view the estimated concentrations for Non-Targets.

In the Quant-My-Way user interface, on the Home tab, click Non-Target.

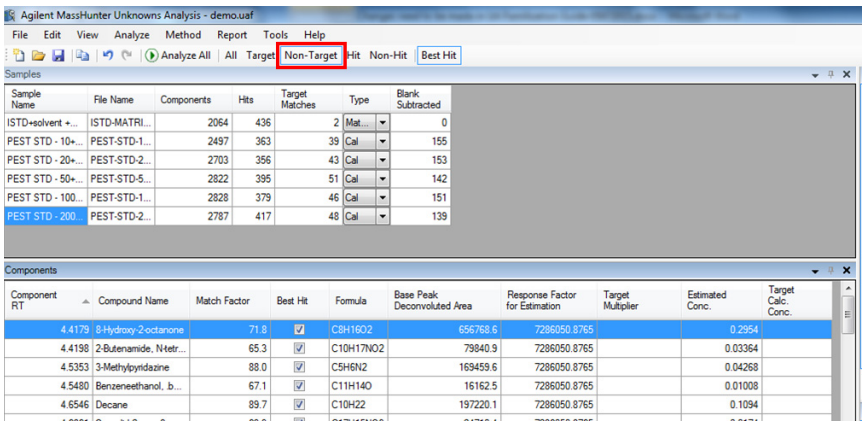

Figure 72.

6 To save the analysis, select File > Save Analysis.

In the Quant-My-Way user interface, on the Home tab, click Save Analysis.

Task 3: Generate the Report

# <span id="page-53-0"></span>Task 3: Generate the Report

1 Select Report > Generate.

In the Quant-My-Way user interface, on the Home tab, click Generate Report.

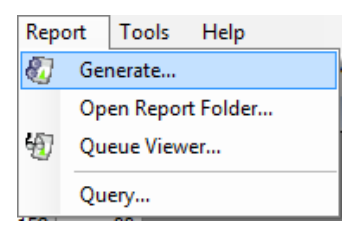

Figure 73.

2 Under Report method, click New.

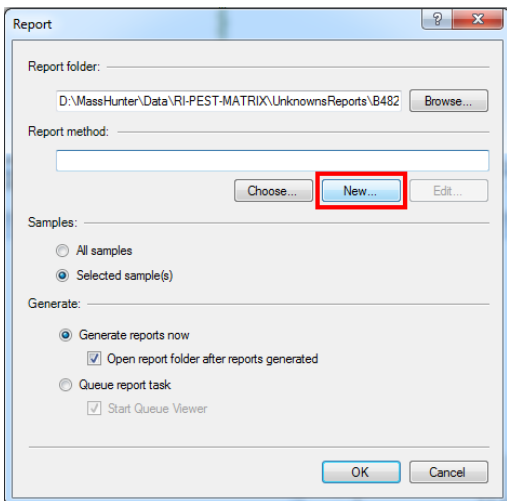

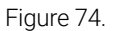

3 Right-click in the window and select Add Template.

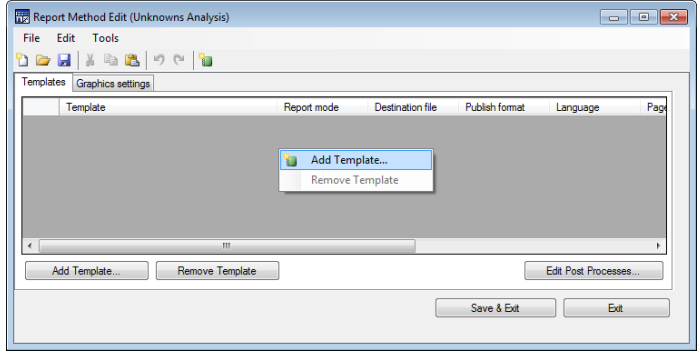

Figure 75.

4 Navigate to D:\MassHunter\Report Templates\ Quant\PDF-Report-Builder\ Unknowns, select LSR\_NonTarget\_Hits.template.xml, and click Open.

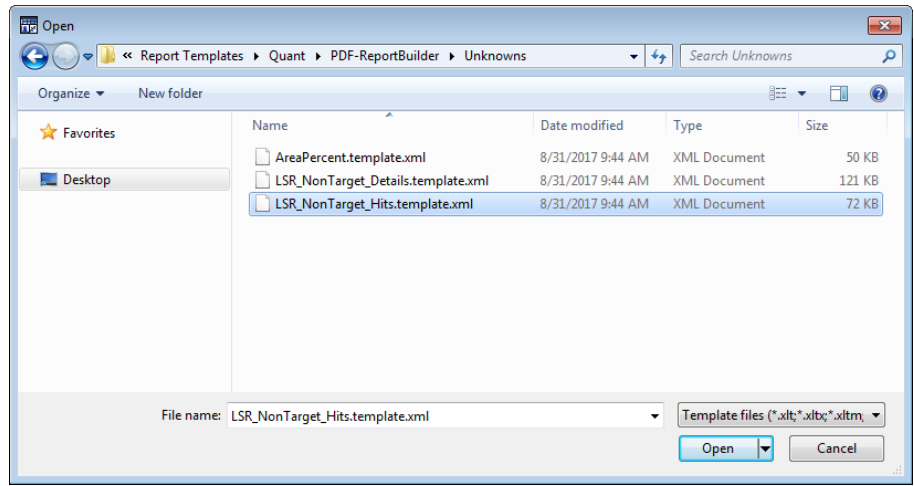

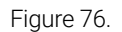

Once the template(s) is selected, you can configure the Report Publish Format with *PDF*, *TEXT*, and *CSV*, Language with *English*, *Chinese*, *Japanese*, and *Russian*, Page Size, Printer with *A4* and *Letter*, and whether or not to Open published file after generating the report. The Post Process is also available to process the report further after finishing the report task.

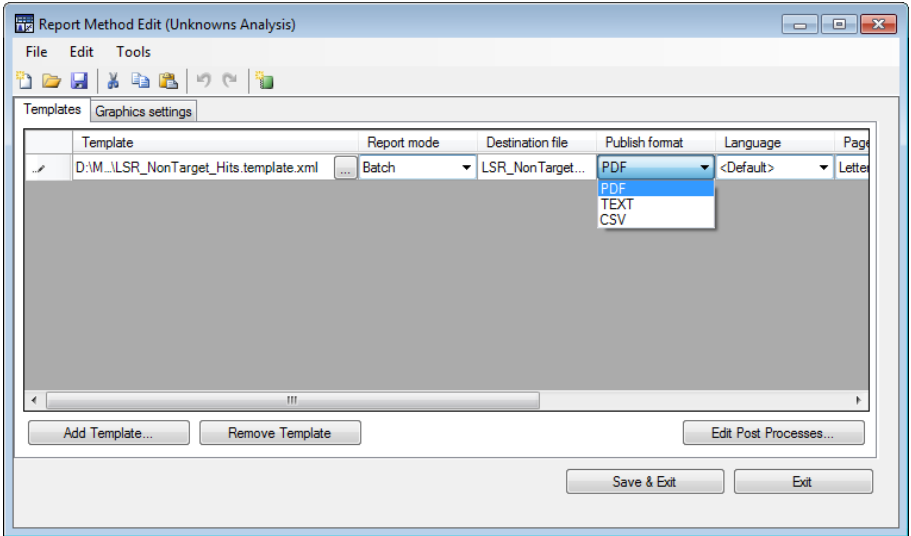

Figure 77.

### 5 Click Graphics settings.

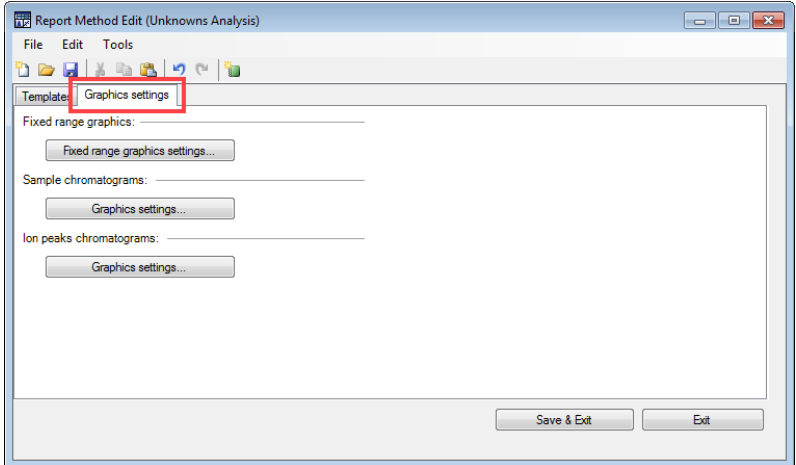

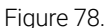

- Click Fixed range graphics settings to manipulate the way to want to present the graphics generated in your report by restricting the scale of your graphs.
- Click Sample chromatograms: Graphics settings to adjust the appearance of the sample chromatograms.
- Click Ion peaks chromatograms: Graphics settings to adjust the appearance of the ion peaks chromatograms.
- 6 Click Save & Exit to save the Report Method in a desired location.

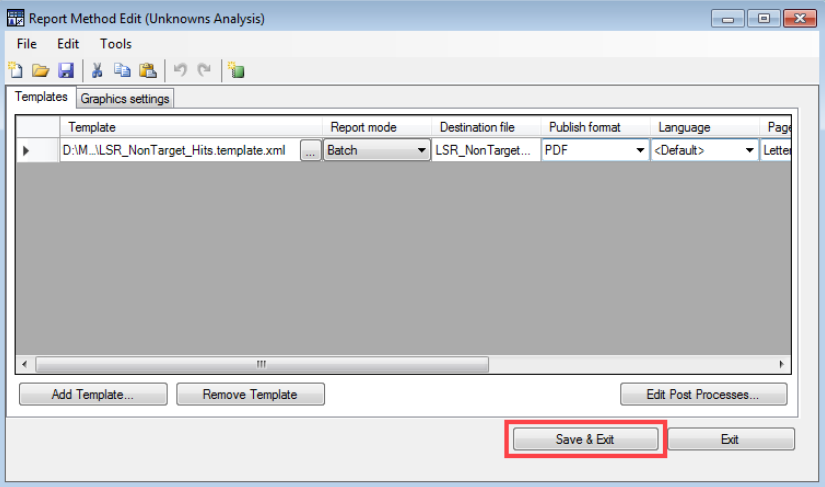

Figure 79.

Report Methods have a .m extention.

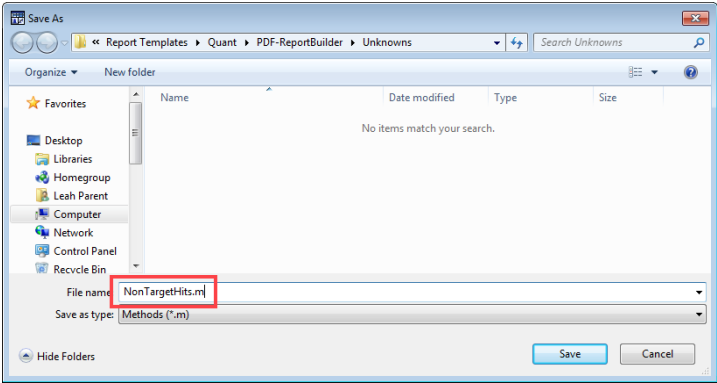

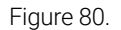

7 For samples, you can generate a report for **All samples** or the selected Sample(s).

For Report Generating modes, you can select Generate reports now or Queue report task.

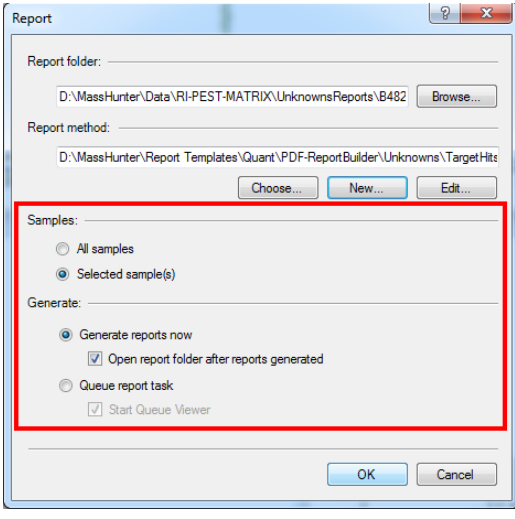

Figure 81.

8 Click OK to begin generating reports.

The report folder opens automatically when the report generation is complete.

Alternatively, you can select Menu > Open Report Folder to view the newly generated report LSR\_NonTarget\_Hits.pdf. The report opens in Adobe Reader.

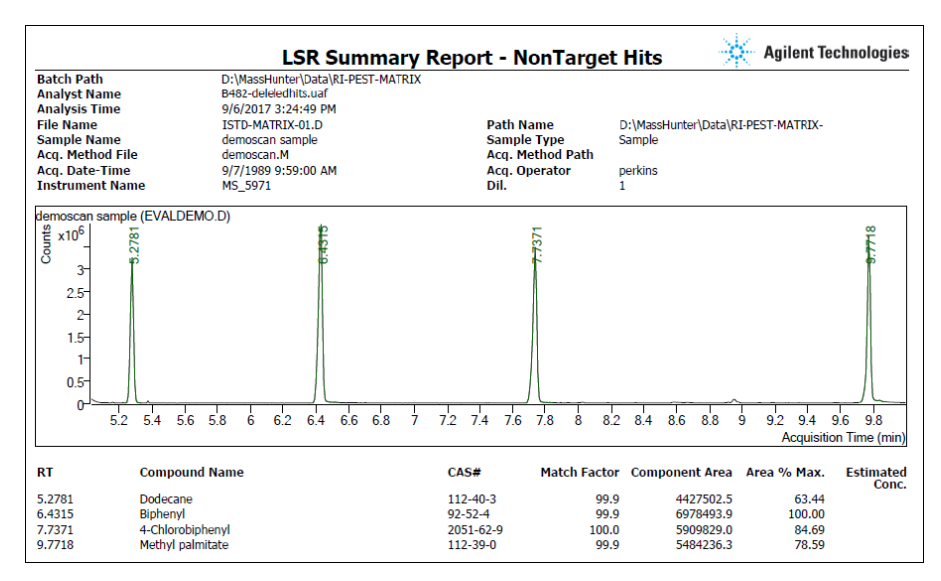

Figure 82.

- **9** Close the report.
- 10 To exit the program, select File > Exit.

Task 3: Generate the Report

Agilent MassHunter Workstation Unknowns Analysis Familiarization Guide 61

### [www.agilent.com](http://www.agilent.com)

Agilent Technologies, Inc. 2017

September 2017 REVISION2 (use for SAP revision if different from REVISION)

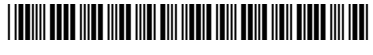

G3335-90243 REVISION

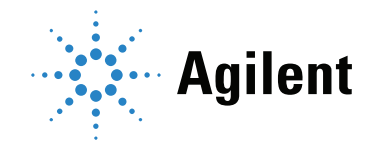